# **BPIMS System Help Guide**

**Search the BPIMS Libraries**

The following guide maps out the steps involved when you want to search the libraries in the Building Project Information Management System (BPIMS). Within BPIMS, there is a Project Library which houses project related resources and a Business Library which houses business related resources.

BPIMS enables the electronic collection, collation and management of project information. It facilitates the collaboration and communication between project stakeholders and provides project and program information in real time. The information management provided by BPIMS enables ongoing management of projects, their risks and allows effective reporting.

The Project Library and the Business Library are resource centres that provide an online collection of project management and business related resource materials consisting of guidenotes, process descriptions, policies, proformas and work instructions as well as links to relevant websites.

Instructions for accessing and searching each of the libraries are listed below.

# **Navigation Steps – Project Library**

Access to resources in the Project Library is available in two ways - either by clicking on a Project Library link and then searching for a resource, or by clicking on the Search box in the Header Menu. In both cases the Project Library will open in a separate window.

## **The Project Library Link**

The *Project Library* can be accessed whether the user is logged into BPIMS or not. If you are a member of the general public and do not have a login to BPIMS, the resources that are available to you are immediately available by going direct to *Project Library*. Unavailable resources are displayed with a symbol.

- Open your internet browser
- Type the following URL into the address box:

Address **&** http://www.bpims.sa.gov.au

The BPIMS *Home Page* will open.

• Click on *Project Library*

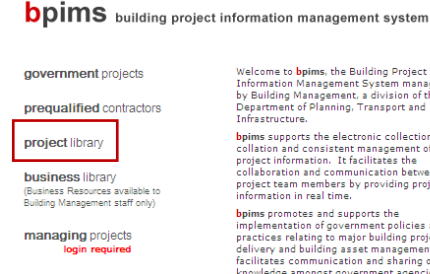

Welcome to bpims, the Building Project Welcome to ppms, the Bullaing Project<br>Information Management System manage<br>by Building Management, a division of the<br>Department of Planning, Transport and<br>Infrastructure.

Infrastructure.<br> **by**<br> **collection,**<br>
collection and consistent management of<br>
project information. It facilitates the<br>
collaboration and communication between<br>
project team members by providing projec<br>
information in real

bpims promotes and supports the by interperses and supports the<br>implementation of government policies are<br>practices relating to major building projections<br>delivery and building asset management.<br>facilitates communication and sharing of<br>knowledge amongst

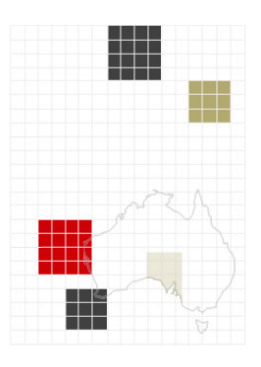

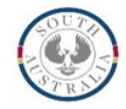

If you have a BPIMS login and are a member of a project team, more resources are made available to you in *Project Library*.

- Login to BPIMS
- Click on *Library* in the Header menu of any BPIMS page.

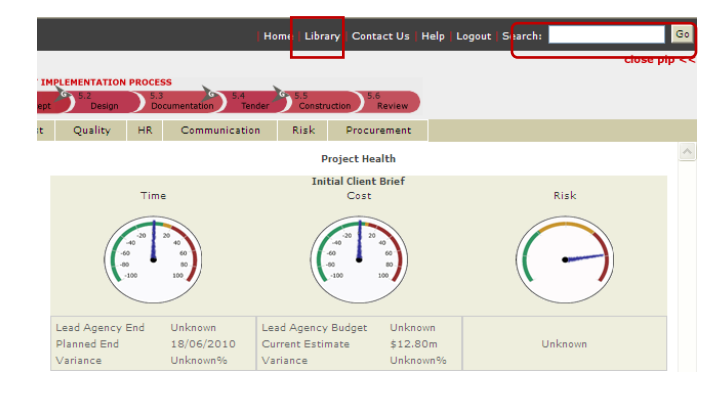

#### **Search using the Resource Search Pane**

The *Library Home Page* provides search functions from the left hand *Resources Search* pane by Name, Keywords, Project Roles and Document Type or any combination of these. The Search function will return results relevant to the search criteria. Note that using the *Resource Search* pane to search on keywords will return **only** documents with that keyword **in their title**.

Public access and login access will result in the same search results but where resources are displayed with a symbol you must login to be able to see them. If resources are still displayed this way, you do not have the rights to access them.

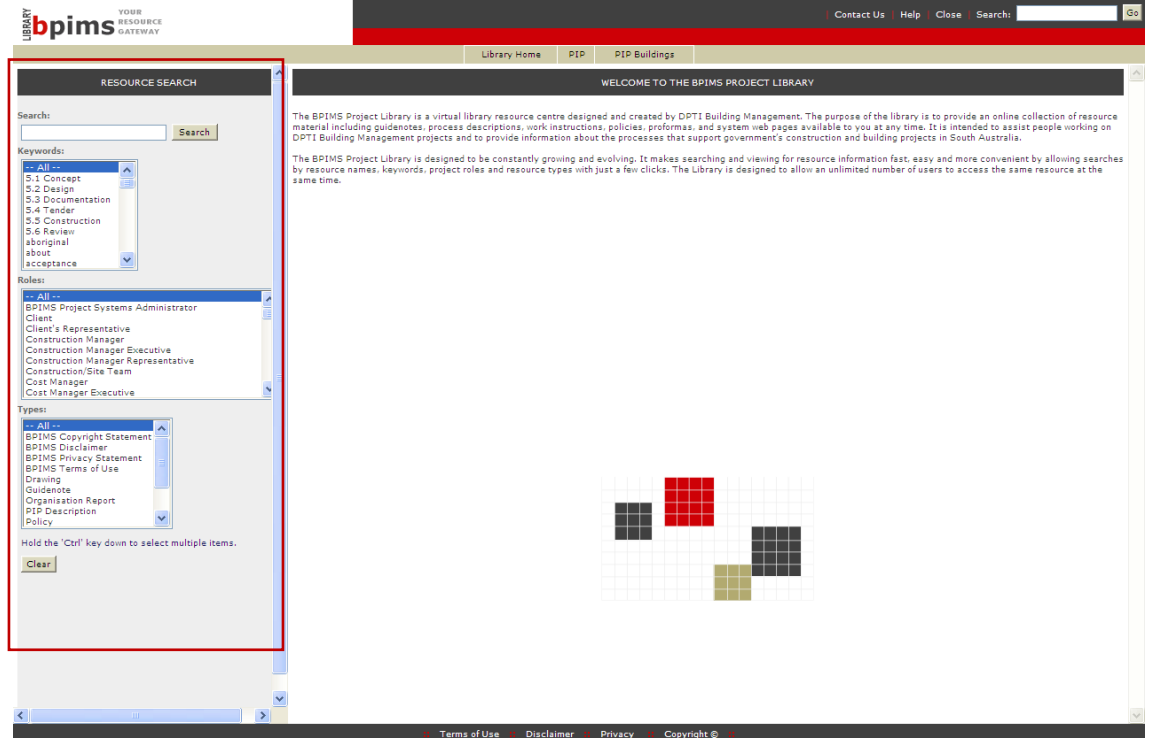

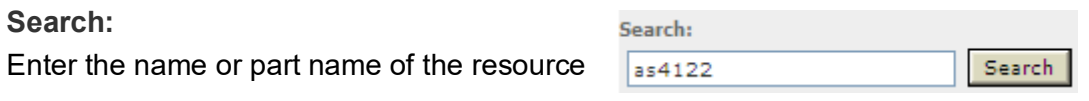

#### **Keywords:**

The *Keywords* search box will search for documents where a matching keyword has been assigned to a resource.

#### **Roles:**

The *Roles* search box will search for any documents where a matching Project Role has been attached a resource.

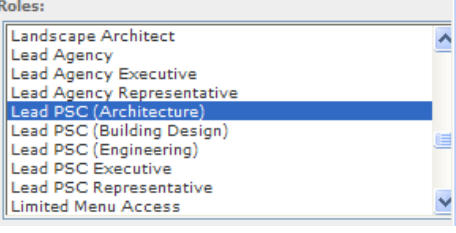

#### **Types:**

The *Types* search box will search for any documents where a matching Type has been attached to a resource. Enter 'Guidenote' in the search box and documents that have been saved as Guidenotes will be returned.

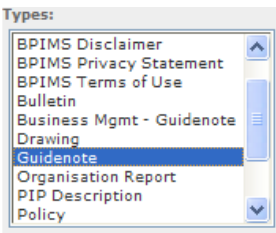

#### **Combination Search**

You can select more that one search criteria from more than one search box.

• Hold down the Control key to make more than one selection in a search box. For example, in the *Keywords:* search box select acceptance and tender, in *Types:* select *Guidenote* and the results will return any guidenote document having either 'acceptance' or 'tender' assigned as a keyword.

#### **Search using the Search Box on the Header Menu**

You can search for resources using the Search box on the Header Menu in either the Project Library or after logging in.

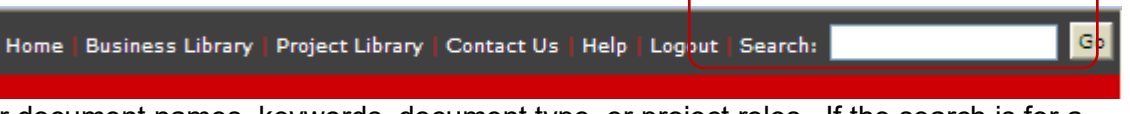

Search for document names, keywords, document type, or project roles. If the search is for a specific resource, for example 'help', all documents with help in the title or that have help attached as a keyword will be displayed.

#### **Project Library Symbols**

To guide users in their search symbols are displayed to direct them to additional information and resources.

Library icons are:

- **PIP** Project Implementation Process (PIP). Click to open reference material directly from the PIP document.
	- Project Library Resources. Click for access to additional Library resources.

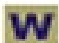

Work Instructions. Click to open a list of work instructions describing internal to DIT project procedures.

#### **PIP Menu**

The 5-step Infrastructure Planning and Delivery Framework guides the Government of South Australia's construction procurement from the time Government approves progression of a project to delivery of the completed building.

The Menu provides quick easy access to the Construction Procurement Policy: Project Implementation Process (PIP) and related Project Library resources including extracts from documents and other documents associated with the process.

• Click to access the PIP menu

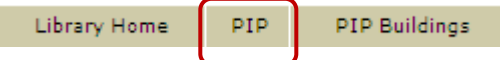

• To load PIP click on any heading in the *5 Step Infrastructure Planning and Delivery Framework*. Tip: the menu may take up to a minute to load

> 5 STEP INFRASTRUCTURE PLANNING AND DELIVERY FRAMEWORK  $\mathbf{1}$ STRATEGIC ANALYSIS STEP FRAMEWORK 2 CASE FOR CHANGE 3 PROJECT PLANNING 4 PROJECT FUNDING 5 DELIVERY - PROJECT IMPLEMENTATION PROCESS 5.1 CONCEPT Ĵю 5.2 DESIGN view step 5.1 concept 5.3 DOCUMENTATION 운 5.4 TENDER 5.5 CONSTRUCTION 5.6 REVIEW

• Click any icon to access the PIP lines or Library resources

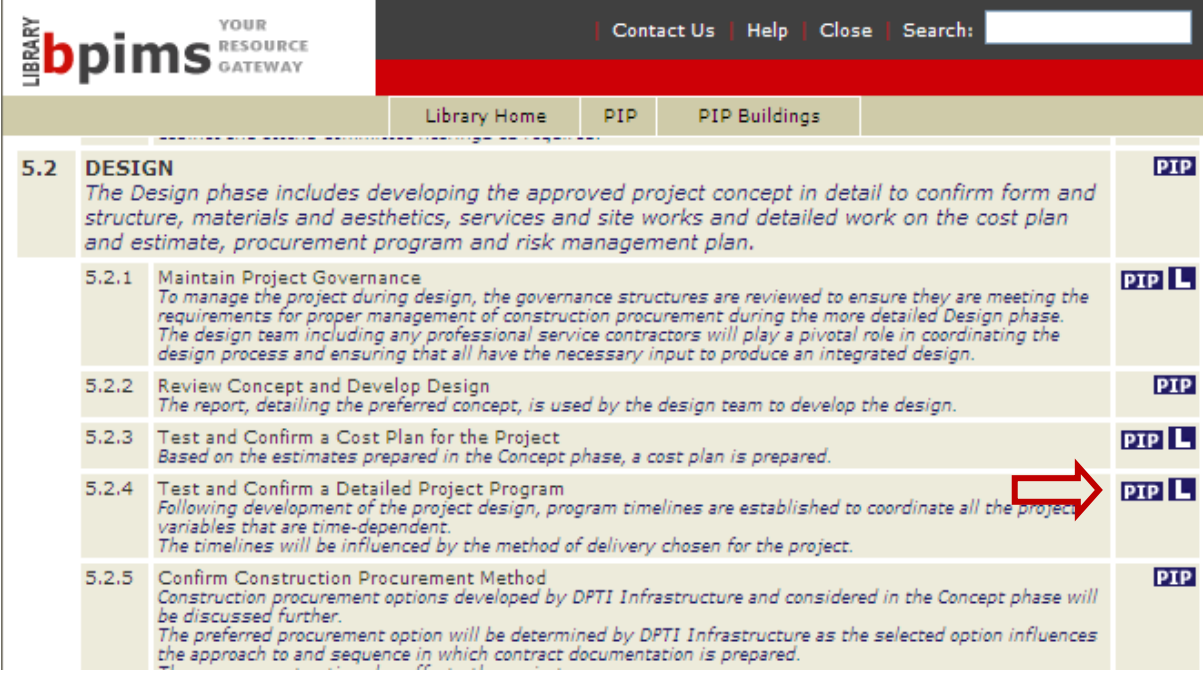

#### **PIP Buildings Menu**

The PIP Buildings Menu is the same as the PIP menu but includes work instructions. Users must be logged in to access these additional resources.

• Click to access the PIP menu

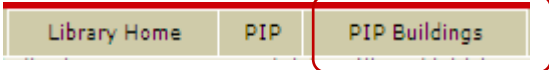

• To load PIP Buildings click on any heading in the *5 Step Infrastructure Planning and Delivery Framework*. Tip: the menu may take up to a minute to load

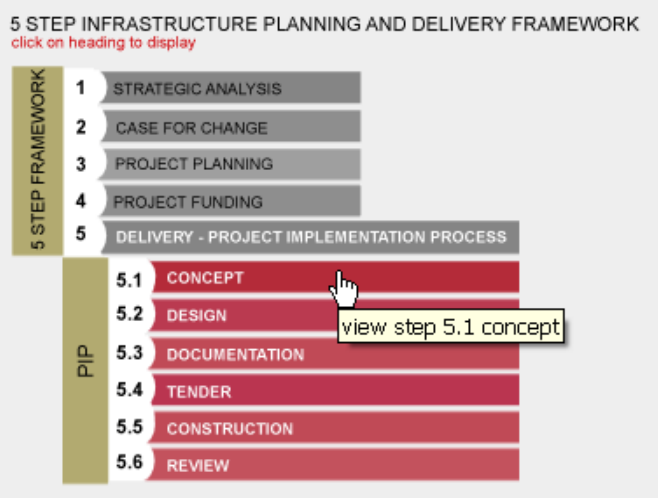

• Click an icon to access the PIP lines, Work Instructions or Library resources.

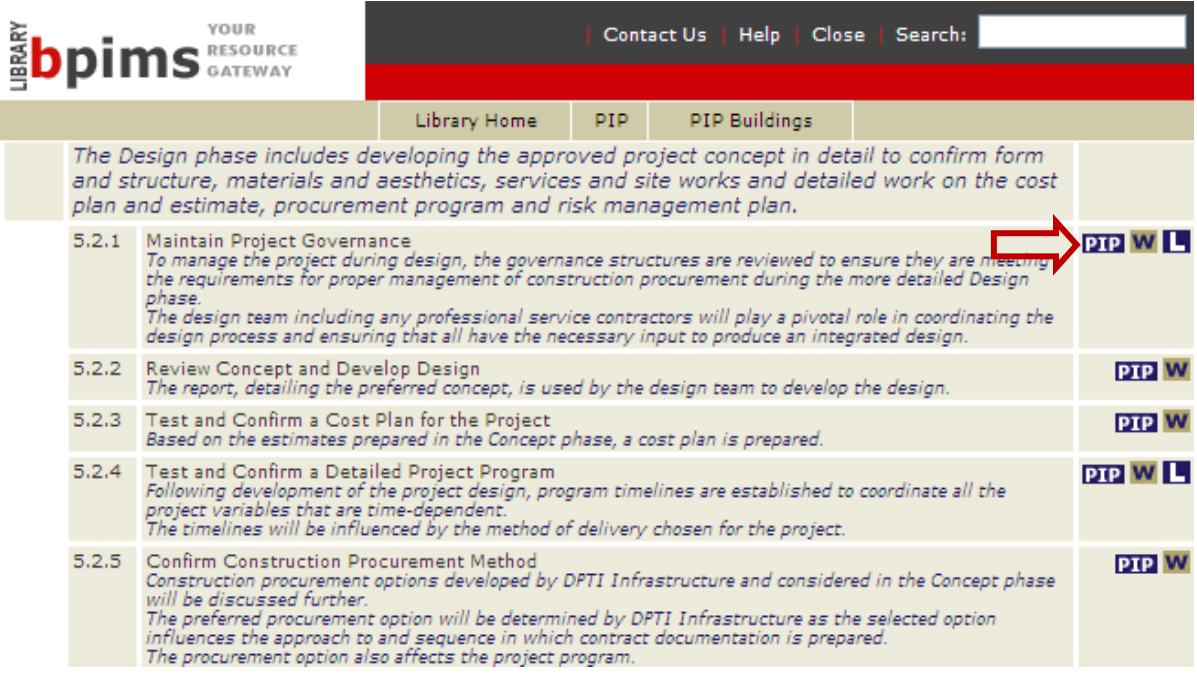

## **Navigation Steps – Business Library**

The *Business Library* can be accessed whether the user is logged into BPIMS or not. If you are a member of the general public and do not have a login to BPIMS, the resources that are available to you are immediately available by going direct to *Business Library*. Unavailable resources are displayed with a symbol.

- Open your internet browser
- Type the following URL into the address box:

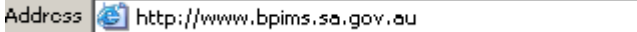

The BPIMS *Home Page* will open.

• Click on *Business Library*

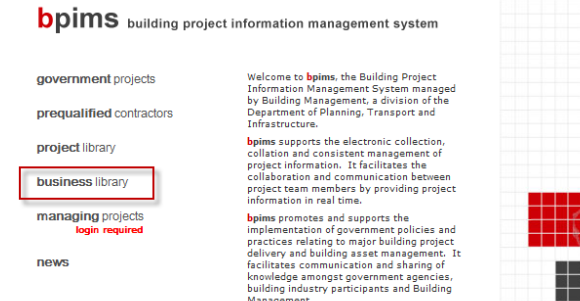

 $Close$ 

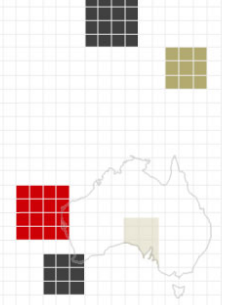

Search: factsheet

Go

You can search for resources using the Search box on the Header Menu in the Business Library either before or after logging in.

Contact Us

Help

- Click in the *Search* field
- Enter document name or keyword
- Select *Go*.

If the search is for a specific resource, for example 'factsheet', all documents with the word factsheet in the title or that have factsheet attached as a keyword will be displayed.

- Building Management Accommodation and Property Services (BR7)<br>Factsheet on the services provided by the Accommodation and Property Services directorate in DPTI Building Management division. G.
- 
- **O**<br>Building Management (BR10)<br>Factsheet on the services provided by the Department of Planning, Transport and Infrastructure Building Management division
- **Q** Building Management Facilities Services (BR9)<br>Factsheet on the services provided by the Facilities Services directorate in DPTI Building Management division.
- **Q** Building Management Project Services (BR11)<br>Factsheet on the services provided by the Project Services directorate in DPTI Building Management division.
- 
- **Q** Building Management Strategic and Business Services (BR12)<br>Eactsheet on the services provided by the Strategic and Business Services directorate in DPTI Building Management division.

Public access and login access will result in the same search results but where resources are displayed with a symbol you must login to be able to see them. If resources are still displayed in this way, you do not have the rights to access them.

## **Contact**

## **Business Process Issues:**

# **Director, Building Projects**

Phone: 08 8343 2273<br>Email: DIT.BPIMSPro

DIT.BPIMSProjectSupport@sa.gov.au